# **راهنمای راه اندازی و پیکربندی افزونه درگاه پرداخت تاپ تای جهت استفاده در فروشگاه اینترنتی ووکامرس**

استفاده از درگاه پرداخت امن تاپ تای در سه مرحله و بر اساس توضیحات زیر انجام خواهد شد :

- درخواست اشتراک تاپ تای توسط فروشگاه
	- تکمیل پروفایل اطالعات فروشگاه
- نصب و پیکربندی افزونه پرداخت تاپ تای در ووکامرس

-1درخواست اشتراک تاپ تای توسط فروشگاه در ابتدا فروشگاهها باید درخواست اشتراک خود را به روش زیر و براساس مراحل عنوان شده برای مدیریت درگاه تاپ تای ارسال نمایند: • ورود به سامانه تاپ تای با آدرس :

[http://tpanel.toptie.net](http://tpanel.toptie.net/)/

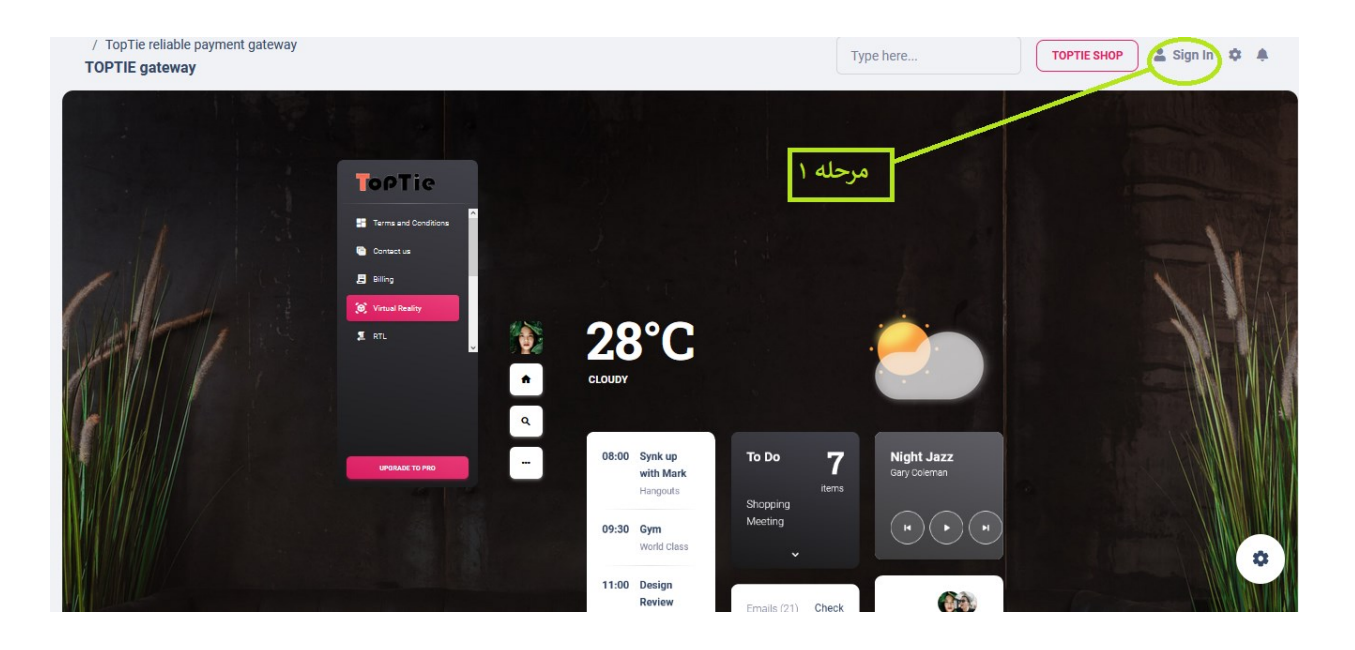

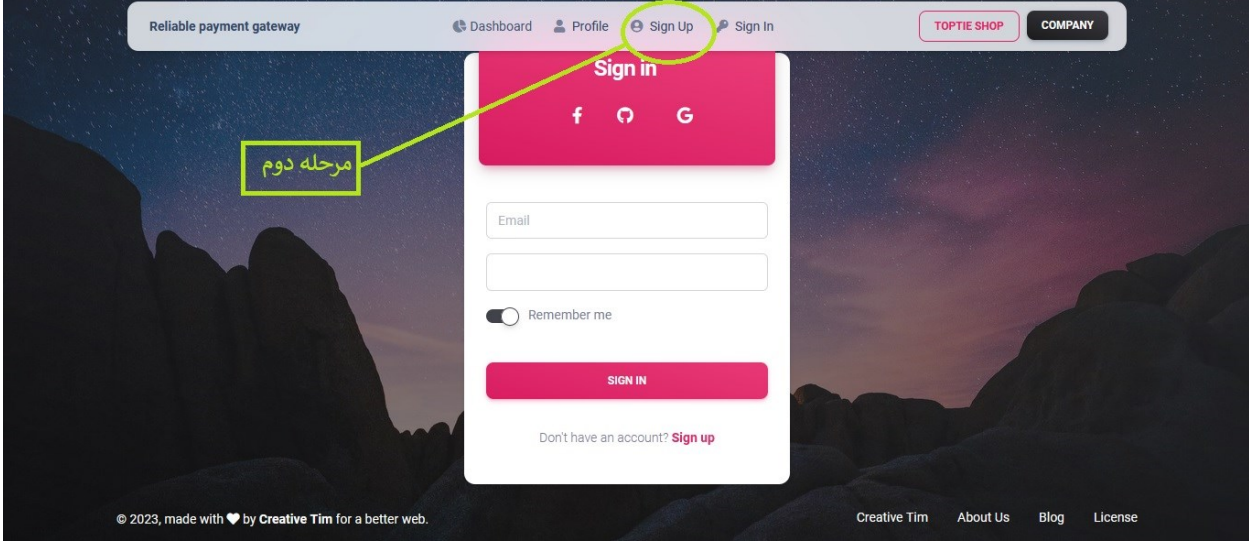

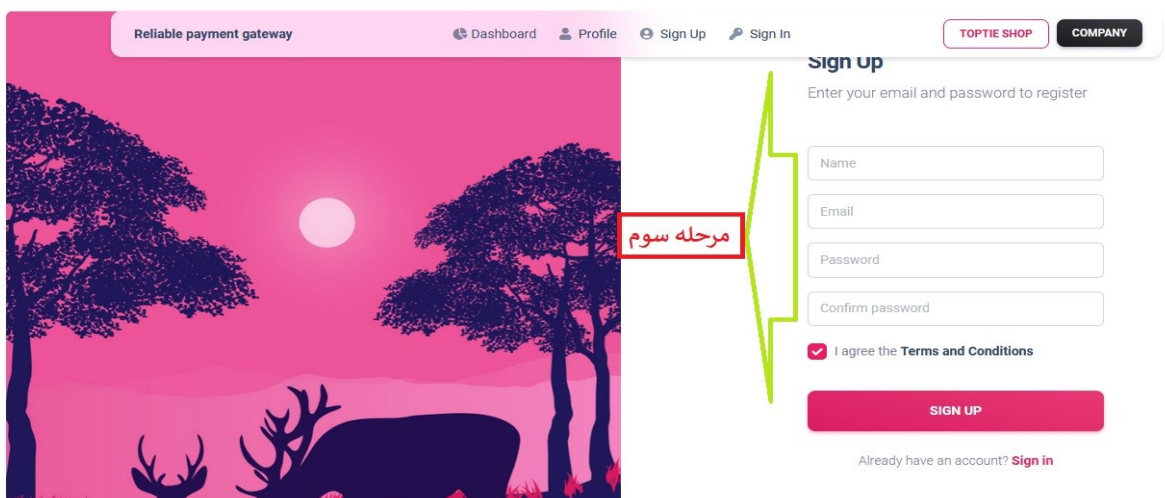

- پس از ورود به آدرس عنوان شده انتخاب لینک ) in Sign( )مرحله1(
	- در ادامه انتخاب لینک ) up Sign ) از مرحله 2
- سپس تکمیل اطالعات فرم اولیه درخواست اشتراک شامل اطالعات مهم زیر :

### **) نام ، نام خانوادگی ، ایمیل ، رمز عبور و تکرار رمز عبور (**

این اطالعات دارای اهمیت ویژه ای هستند، چرا که ایمیل و رمز عبور به عنوان کد کاربری و رمز عبور برای ورود به داشبورد مدیریتی شرکتها استفاده میشود.

از طرفی این ایمیل و رمز عبور در پیکربندی ماژول ووکامرس برای اتصال به درگاه پرداخت تاپ تای مورد استفاده قرار می گیرد. بنابراین در حفظ و نگهداری این ایمیل و رمز عبور نهایت دقت را داشته باشید.

-2تکمیل پروفایل اطالعات فروشگاه

بعد از تکمیل فرم درخواست اولیه در مرحله 1 می توانید وارد داشبورد مدیریتی فروشگاه خود شوید ( بعد از انتخاب لینک sign up و تکمیل فرم، به صورت خودکار به داشبور هدایت می شوید و یا از لینک Sign in و با وارد کردن ایمیل و رمز عبور وارد داشبورد خود بشوید(

شکل ظاهری داشبورد شما مانند زیر خواهد بود :

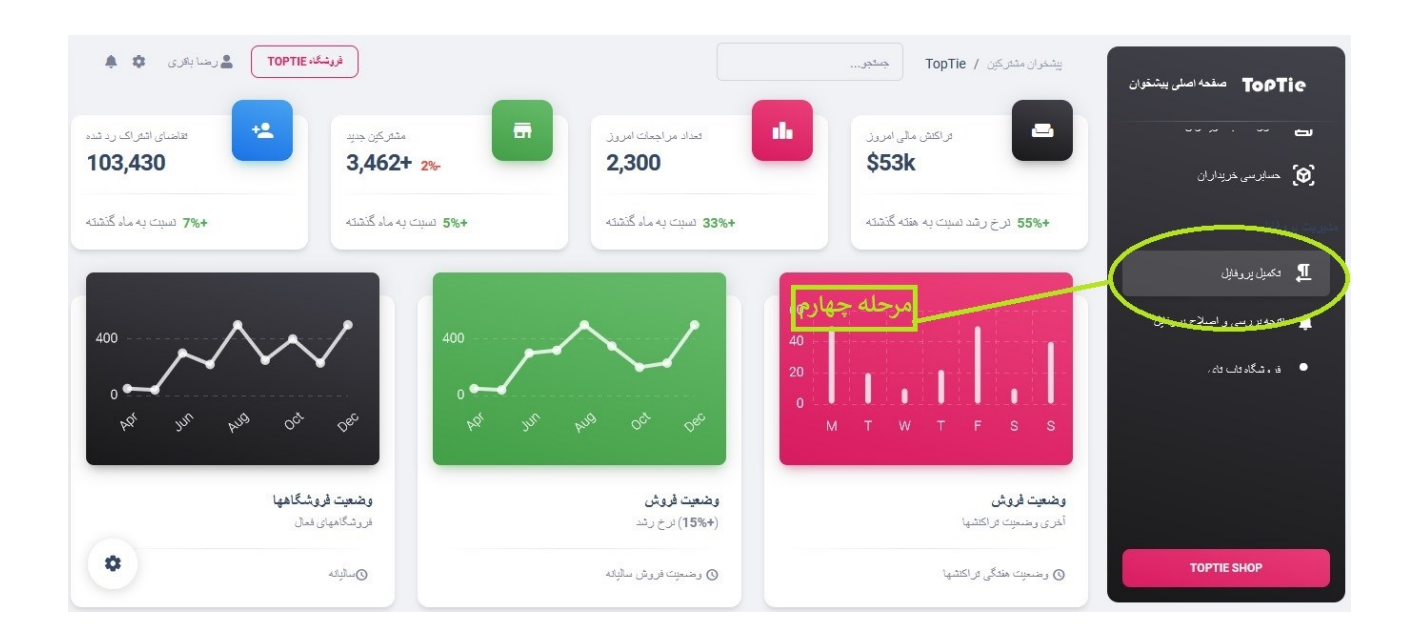

در این مرحله لازم است کلیه فروشگاهها قبل از استفاده از افزونه پرداخت درگاه تاپ تای در فروشگاه اینترنتی ووکامرس ، از لینک تکمیل پروفایل ) در تصویر باال به عنوان مرحله چهارم مشخص شده ( نسبت به تکمیل اطالعات شخصی و فروشگاهی و بانکی خود اقدام نمایند. )مانند تصویر زیر(

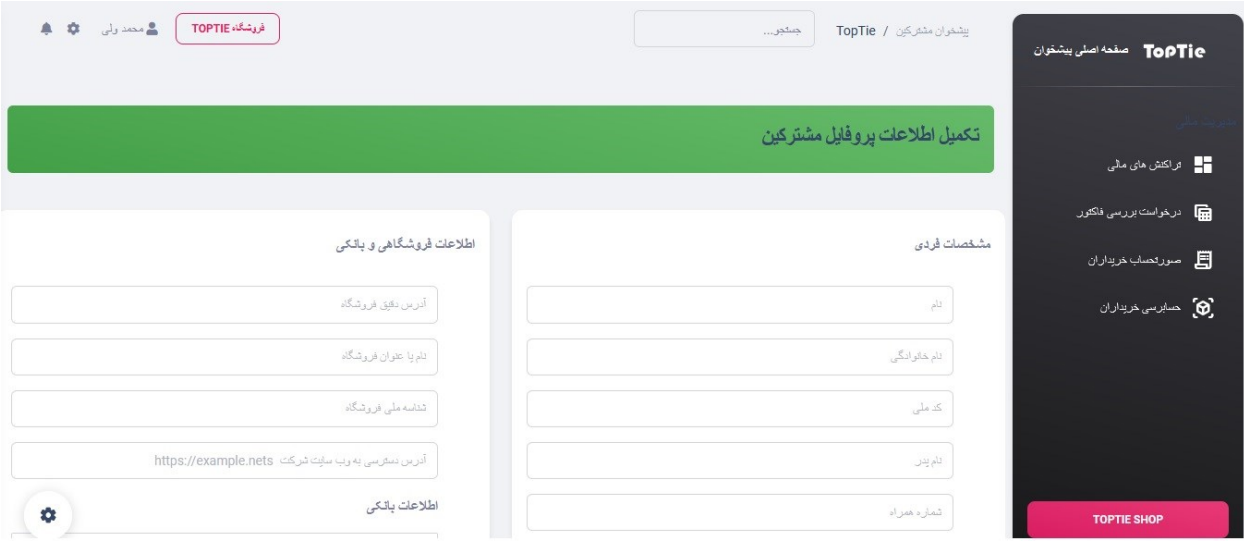

پس از تکمیل اطالعات پروفایل فروشگاهی خود این اطالعات توسط مدیریت تاپ تای مورد ارزیابی و اعتبارسنجی قرار می گیرد. صحت اطالعات دارای اهمیت ویژه ای خواهد بود. اعتبار پست الکترونیک ، کد ملی، شماره حساب بانکی ، شبا شماره حساب و ... پس از بررسی واعتبار سنجی اگر این اطالعات نیاز به اصالح داشته باشند این اصالحات به اطالع فروشگاه خواهد رسید. مدیران فروشگاهها نیز میتوانند از طریق همین داشبور نسبت به اصالح و یا ارسال مدارک ناقص اقدام نمایند. پس از تایید اطالعات پروفایل فروشگاه توسط مدیریت تاپ تای شما مجاز به استفاده از افزونه درگاه پرداخت تاپ تای در فروشگاه اینترنتی ووکامرس خود خواهید بود.

-3مرحله سوم ) نحوه نصب و پیکربندی افزونه پرداخت تاپ تای در ووکامرس ( بعد از تایید اشتراک فروشگاه توسط مدیریت تاپ تای فروشگاه می تواند افزونه درگاه پرداخت توسط تاپ تای را ازبخش زیر دریافت نماید

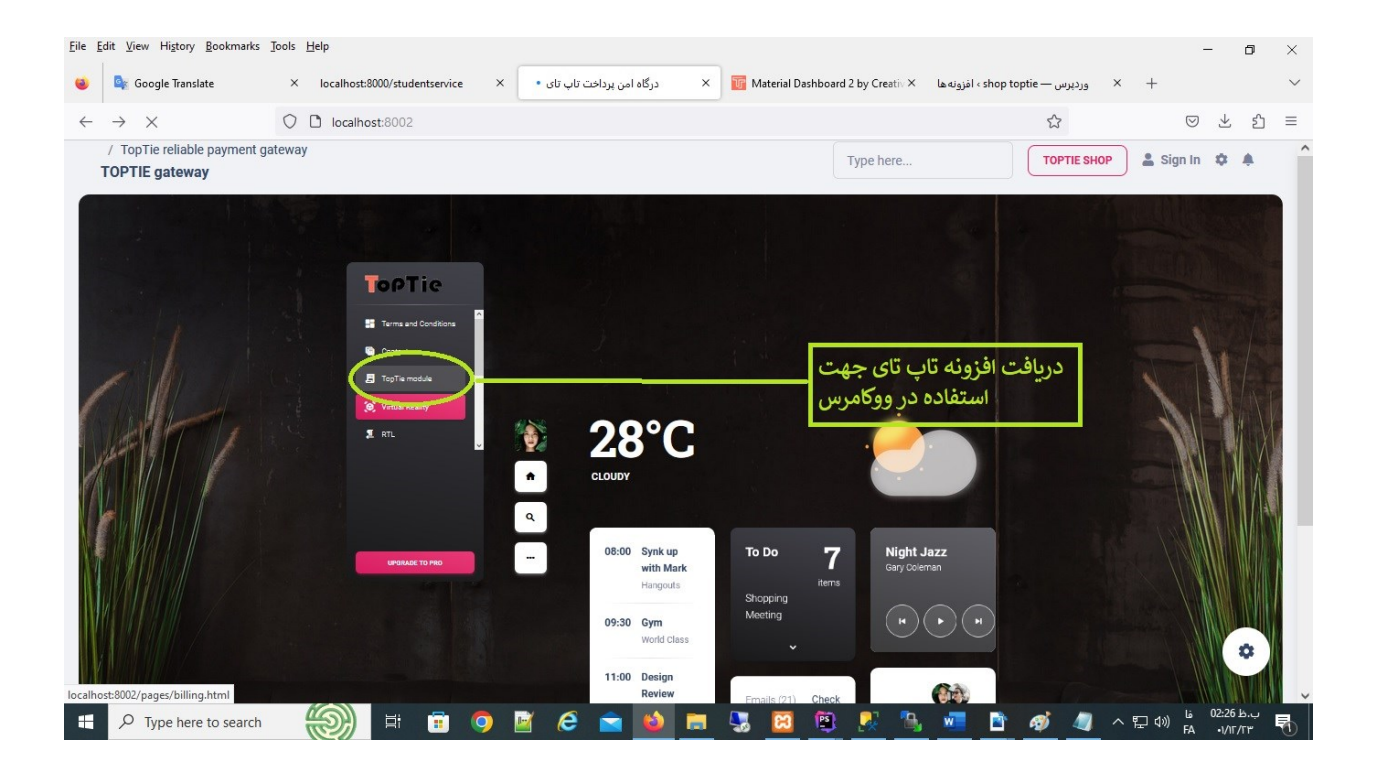

#### **توجه:**

# پس از دریافت افزونه تاپ تای طبق راهنمای زیر این ماژول را نصب و پیکربندی نمایید وارد پنل مدیریت فروشگاه اینترنتی ( ووکامرس ) خود بشوید لینک افزونهها در منوی سمت راست را انتخاب نمایید (مرحله پنجم شکل زیر) و سپس از بخش افزودن (مرحله ششم شکل زیر) نسبت به نصب افزونه درگاه پرداخت تاپ تای اقدام نمایید .

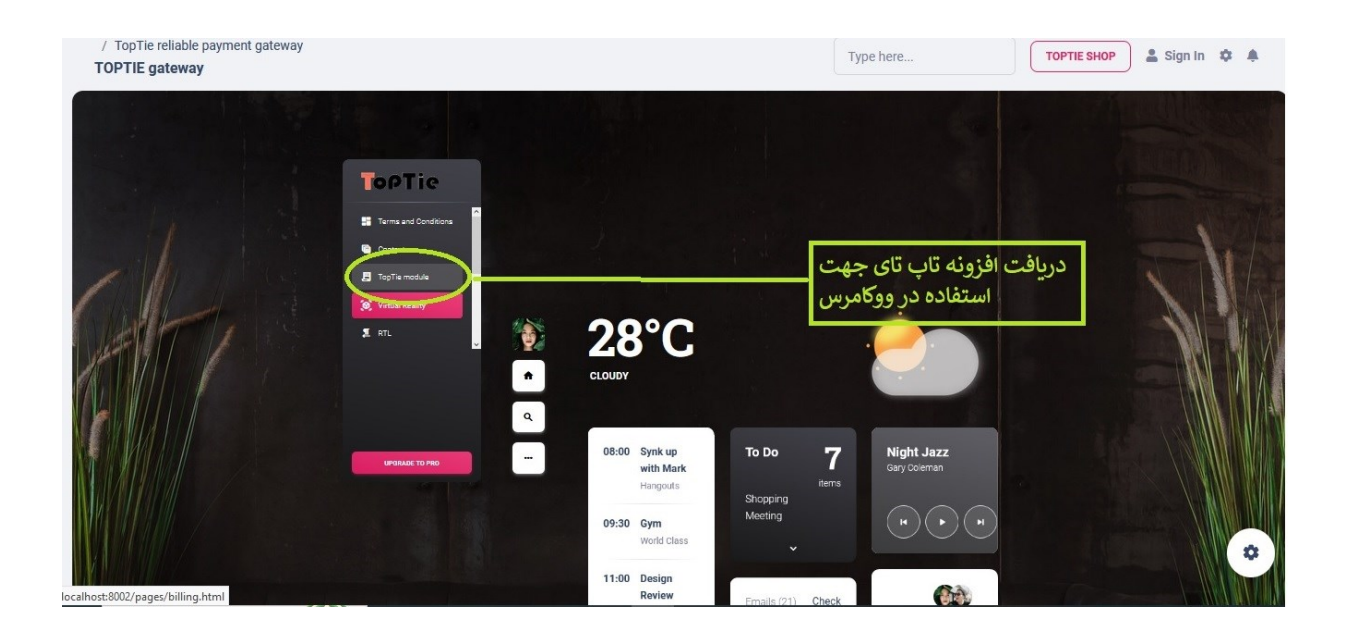

## پس از نصب کامل افزونه پرداخت تاپ تای عنوان زیر به لیست افزونه های شما اضافه خواهد شد. بر روی لینک (فعال نمایید) کلیک کرده تا افزونه تاپ تای در وکامرس شما فعال گردد.

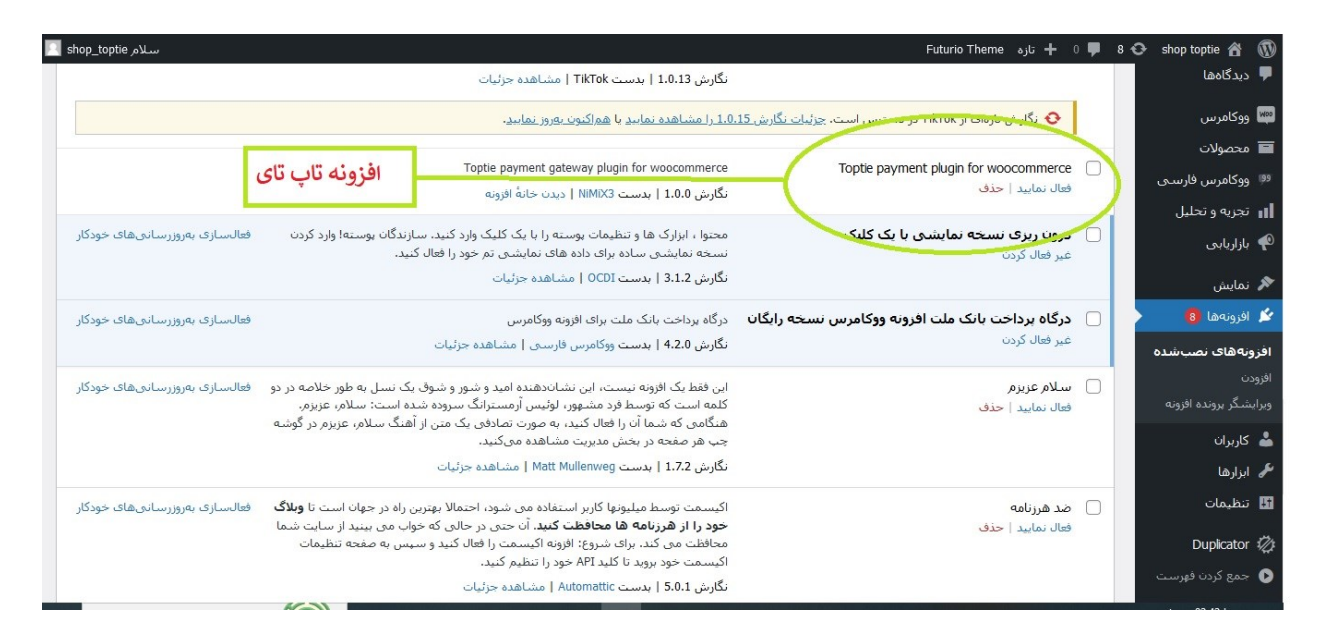

سپس با انتخاب آیتم ووکامرس از منوی سمت راست ( درحالت فارسی ) و سپس انتخاب گزینه پیکربندی و درادامه انتخاب گزینه پرداختها پیکربندی پرداخت توسط افزونه تاپ تای را آغاز کنید. ) مراحل 7 و 8 و 9 در شکلهای زیر (

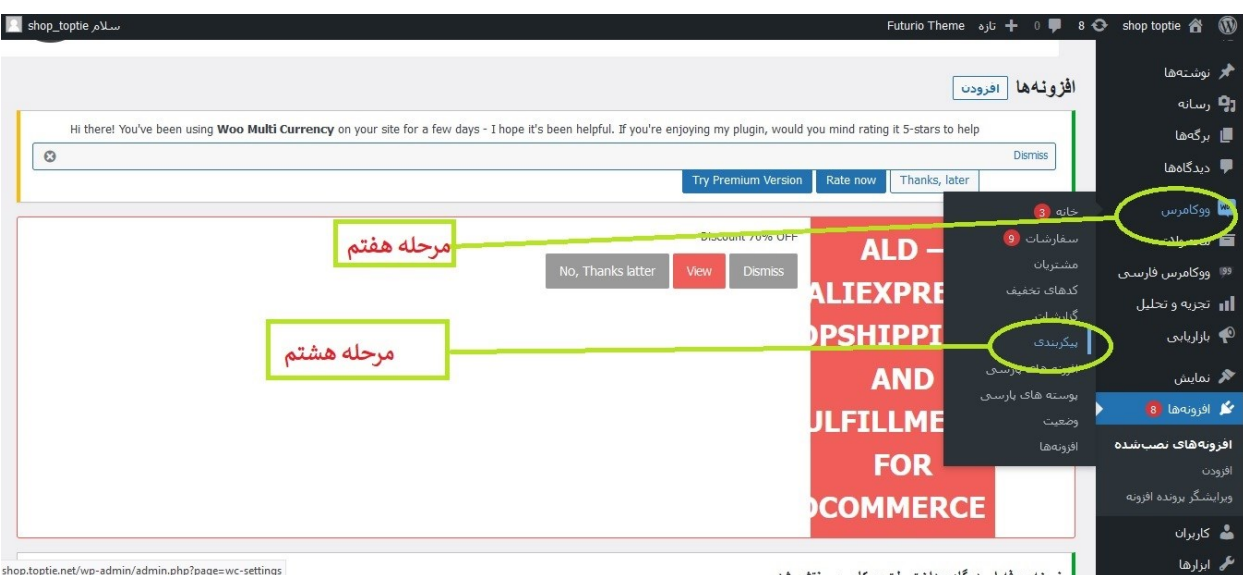

 $\pm$  and really a flame the rate of the second state

shop.toptie.net/wp-admin/admin.php?page=wc-settings

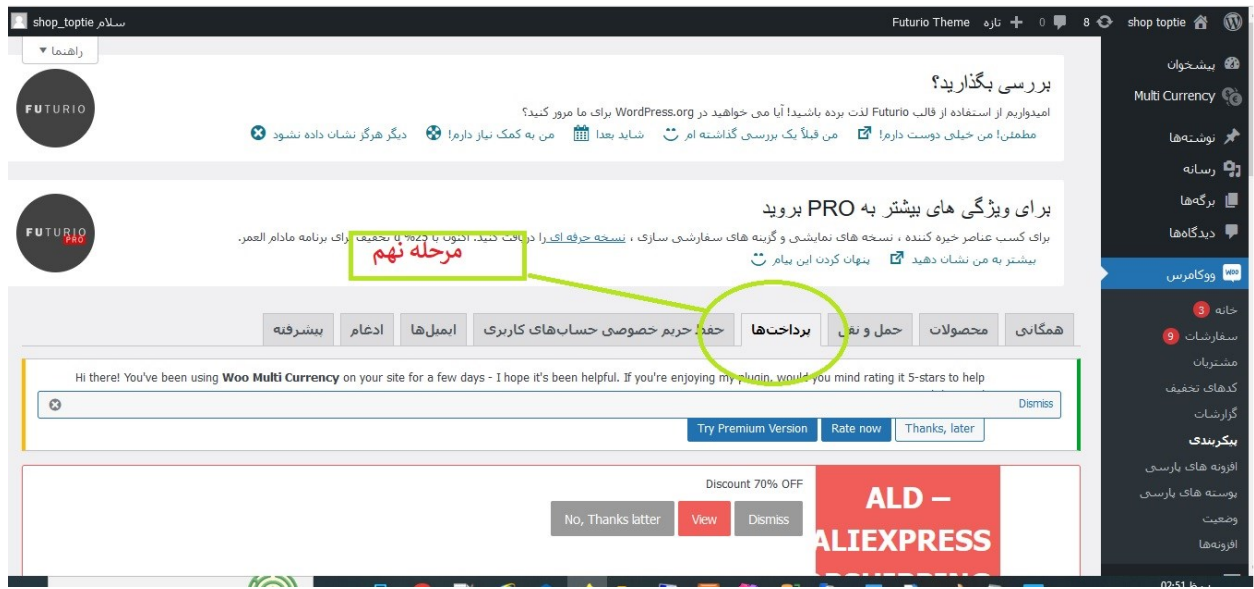

در بخش پرداختها در سطر مربوط به عنوان ( پرداخت امن تاپ تای ) گزینه (مدیریت) را انتخاب نمایید. ( شکل زیر )

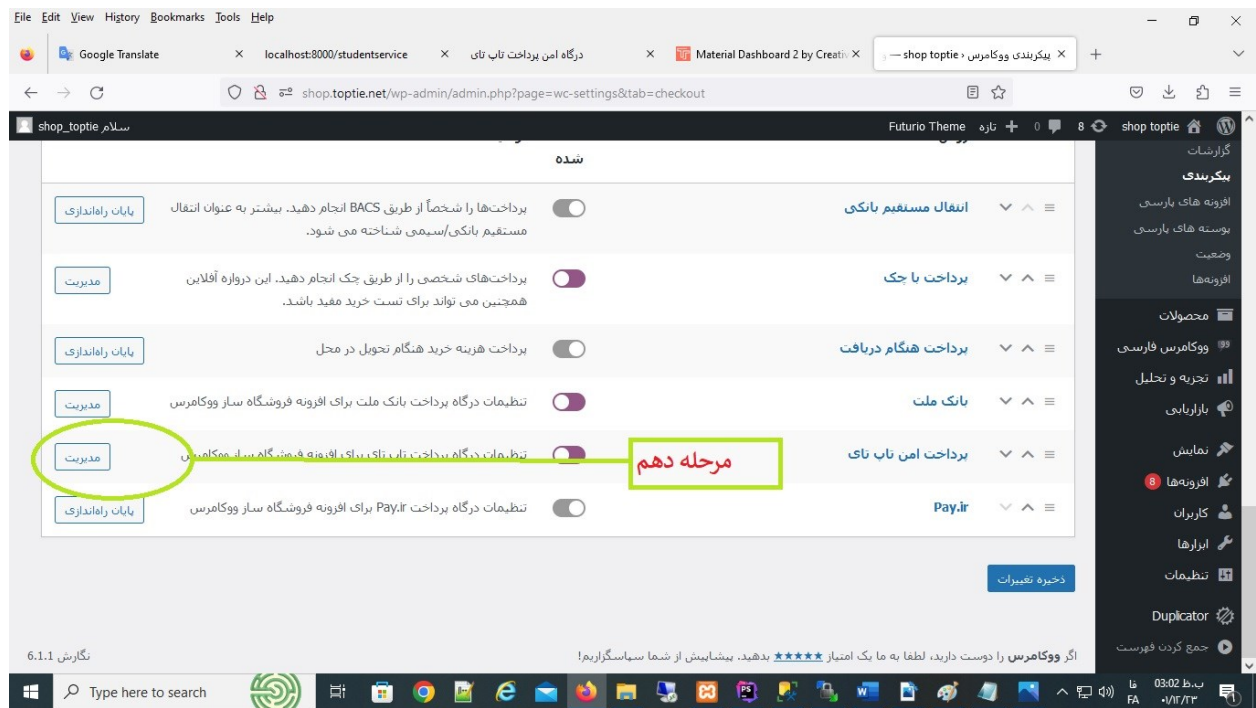

مهمترین اطالعاتی که در این بخش باید تکمیل گردد . ایمیل پذیرنده و پسورد پذیرنده خواهد بود. این ایمیل و پسورد باید دقیقا با ایمیل و پسوردی که در مرحله 1 این راهنما توضیح داده شده یکی باشد.

یعنی ایمیل و پسوردی که در مرحله اولیه اشتراک فروشگاه توسط متقاضی وارد شده و سپس به تایید مدیریت تاپ تای رسیده .

تغییرات داده شده را ذخیره نمایید . ) مراحل 11 و 12 در شکل زیر (

بعد از این مراحل افزونه تاپ تای در فروشگاه اینترنتی ووکامرس آماده انتقال فاکتورهای مشتریان فروشگاه به سمت تاپ تای جهت استفاده از درگاه پی پال خواهد بود.

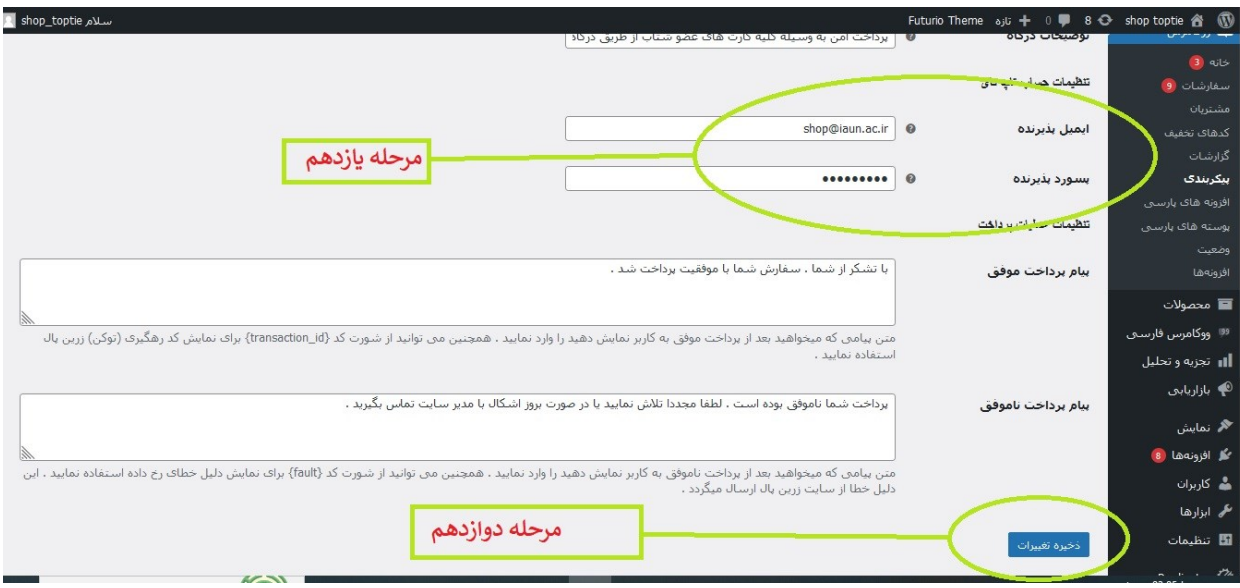